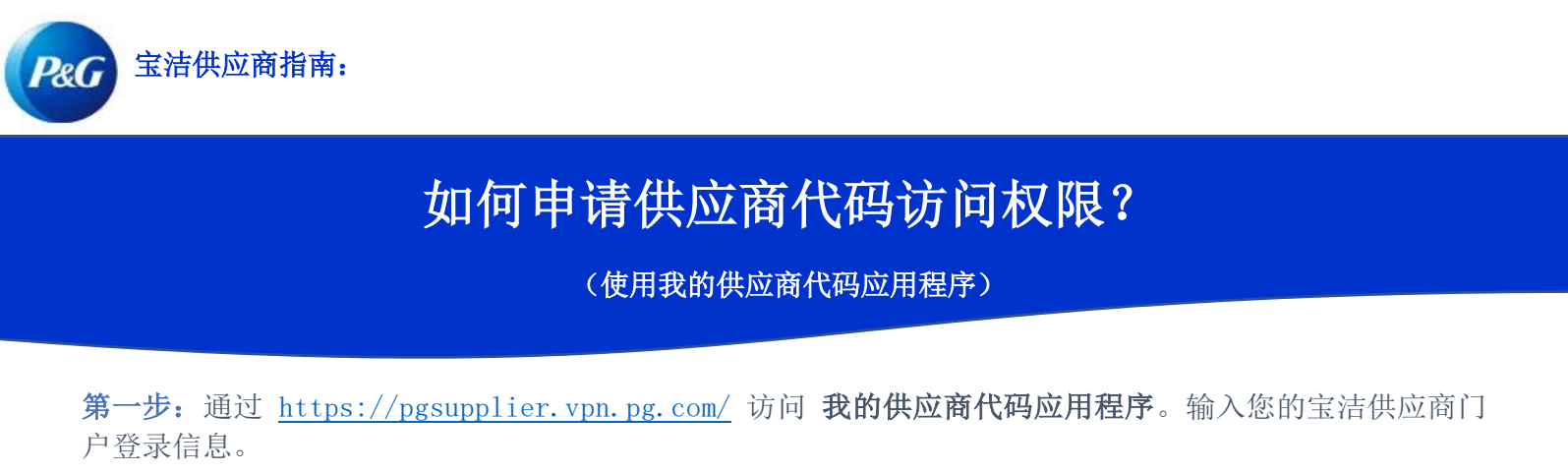

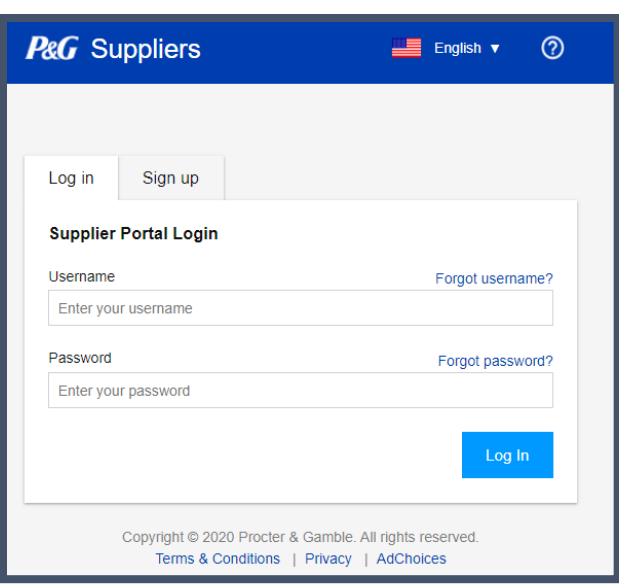

第二步:点击我的供应商代码应用程序。

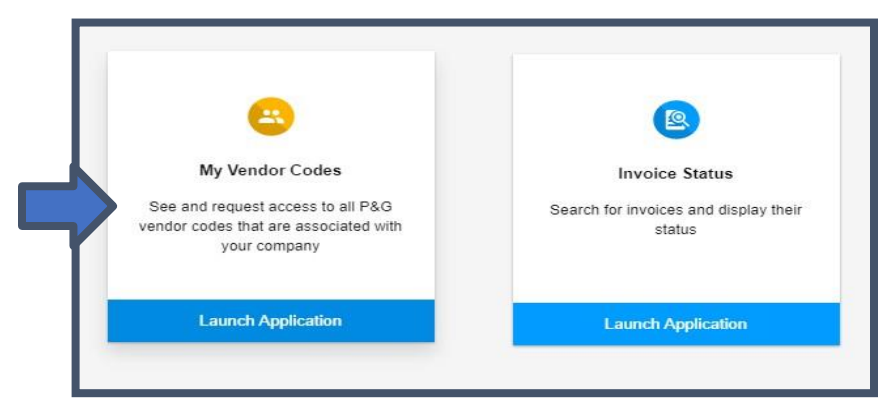

第三步:转到其他供应商代码选项卡。

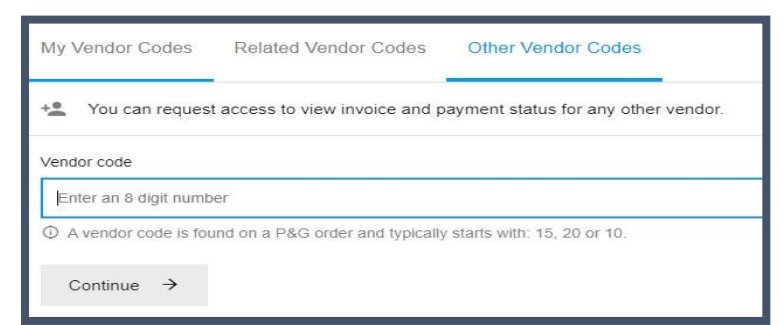

## 第四步:输入供应商代码。点击继续。

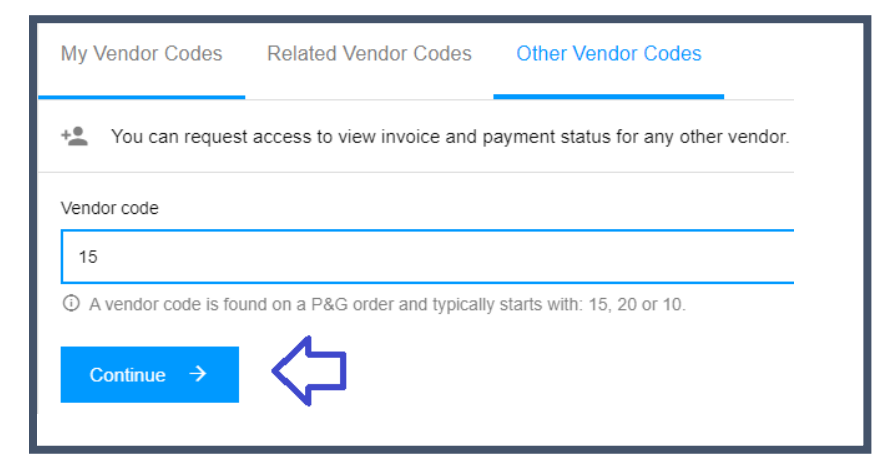

## 第五步:输入供应商名称

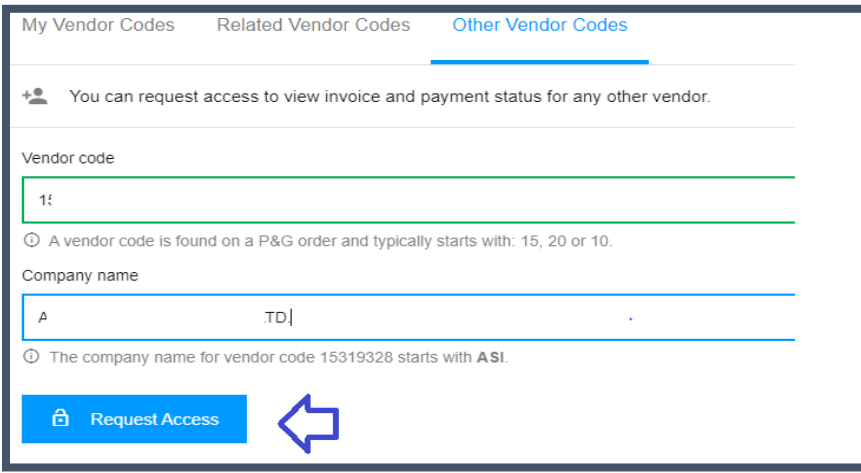

第六步: 勾选您将请求访问的电子邮件地址的复选框。请勿选择 备注下方带有破折号的电子邮件联系人, 这意味着该电子邮件联系人来自 VMD,并且不一定具有供应商门户访问权限。选择电子邮件联系人后,点击 "请求访问"。您的同事将收到电子邮件通知,并获得有关如何提供对供应商代码的访问权限的说明。

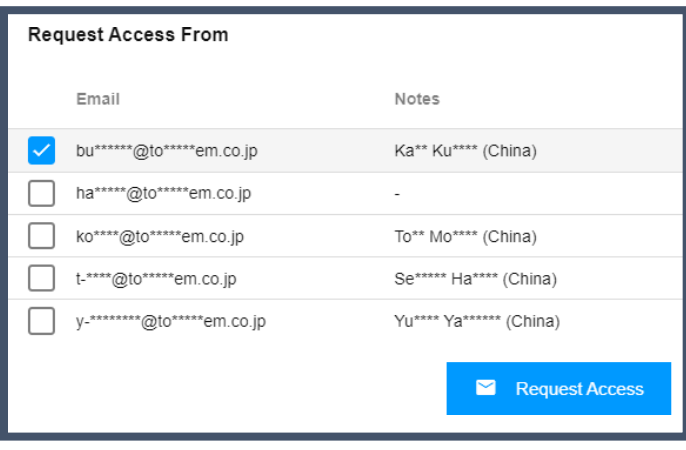

## 将显示一条消息,确认访问申请。

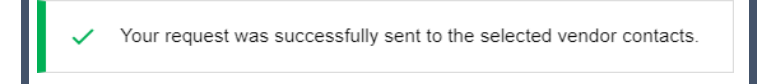